# Poprawa jakości druku dla etykiet kurierskich Inpost drukarka XP-D4601B,

Opracował: Ireneusz Konieczny Opracował: Ireneusz Konieczny PHU WOJTAP WOJCIECH PYRKOSZ | ZAKOPIAŃSKA 49; 42-221 CZĘSTOCHOWA

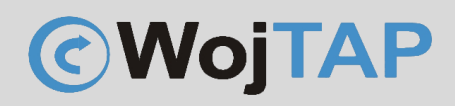

## Spis treści

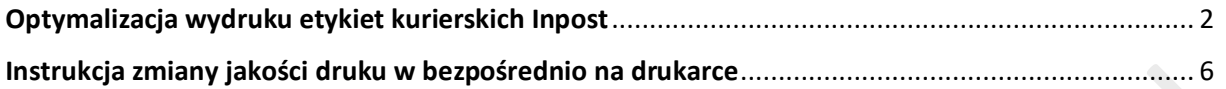

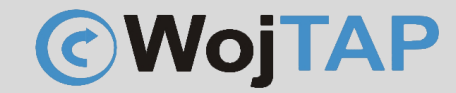

## Optymalizacja wydruku etykiet kurierskich Inpost

<span id="page-2-0"></span>Czasami zdarza się, że musimy drukować etykiety Inpost, które nie są czarno białe, ale tak jak widać poniżej, mają żółte elementy logo i pojawiają się lekko szare napisy.

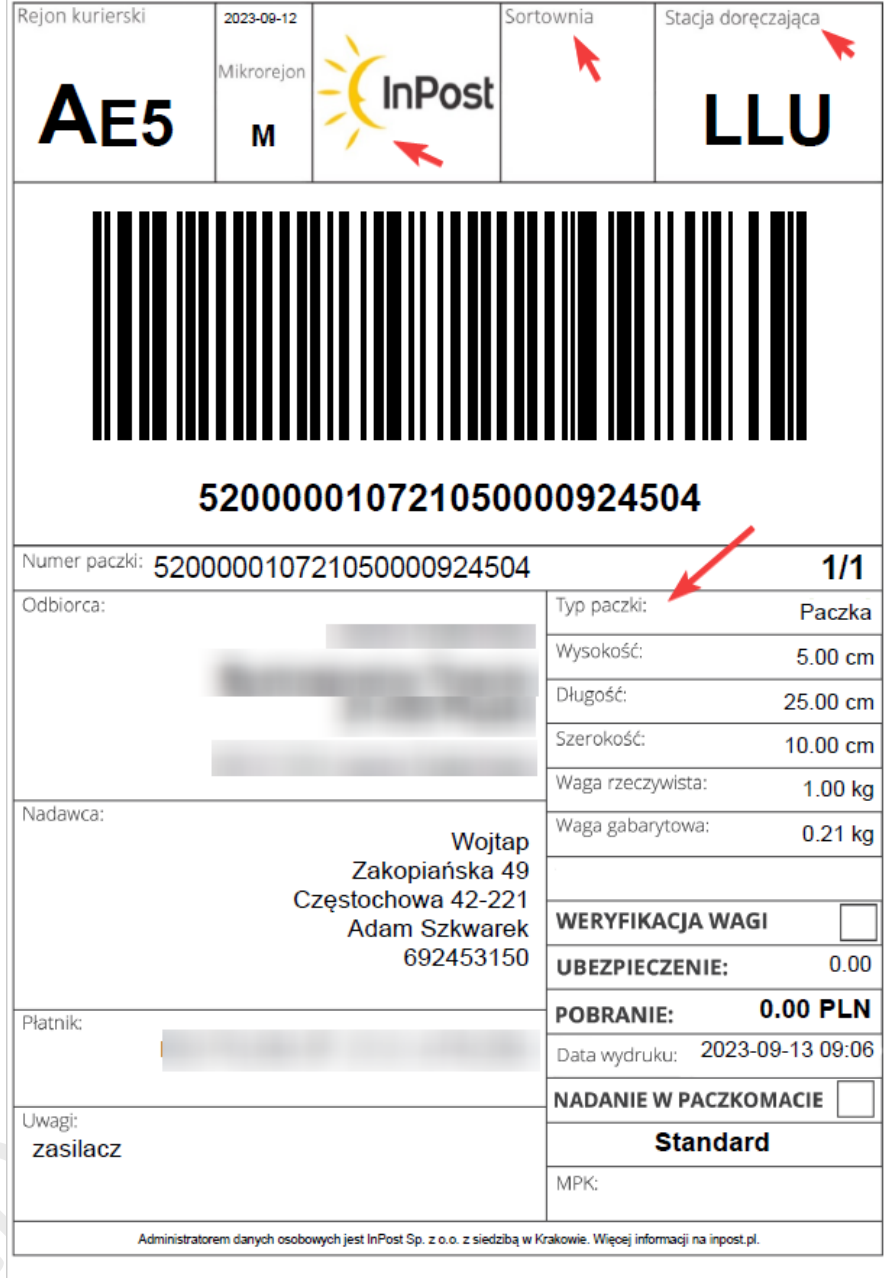

Aby zmienić (poprawić) jakość wydruku należy zmienić prędkość i gęstość wydruku, w tym celu wchodzimy w "Preferencje drukowania" (1) naszej drukarki:

## [https://autopakowacz.pl](https://autopakowacz.pl/)

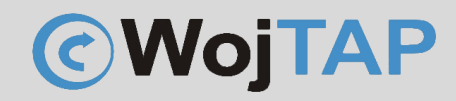

pomoc techniczna: 696 099 505

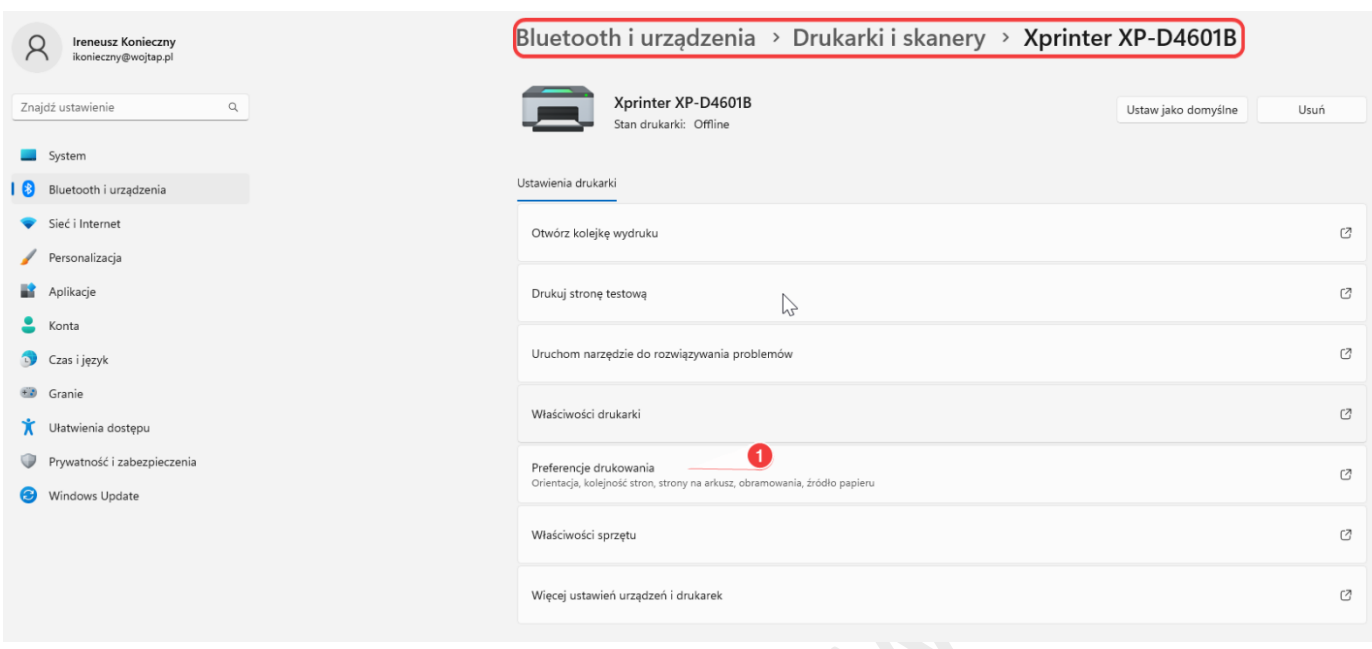

Następnie klikamy zakładkę "Opcje" (2), odznaczamy CheckBox "Użyj aktualnych ustawień drukarki"  $(2)$ 

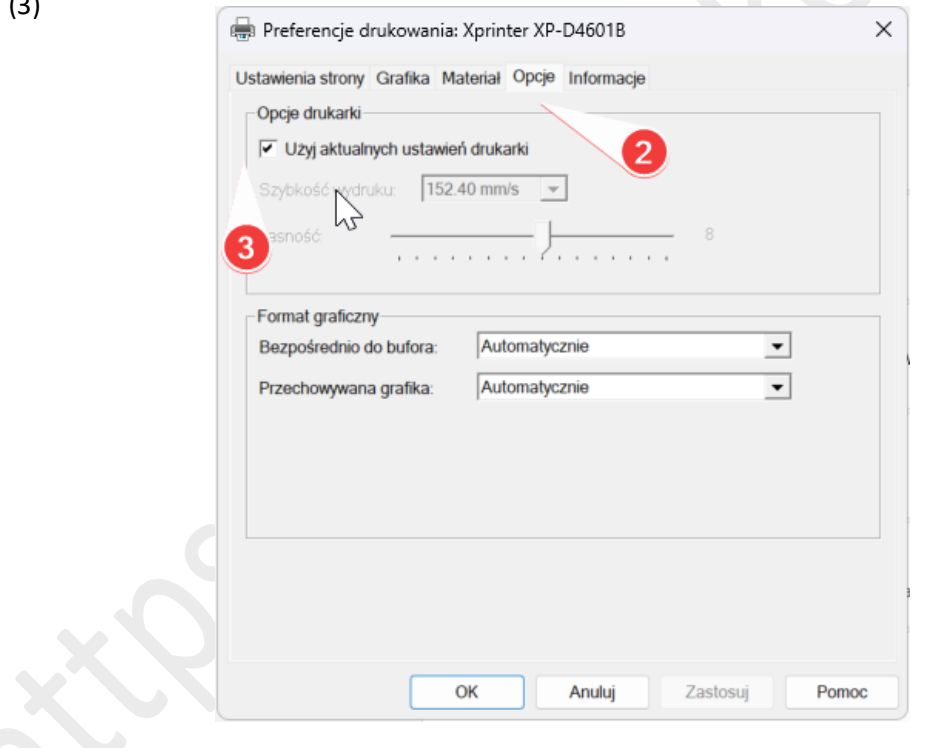

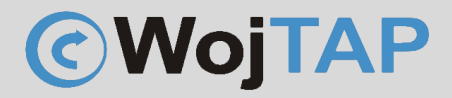

Zmniejszamy prędkość wydruku (4) na wartość 101.60 mm/s, oraz zwiększamy "Jasność" (5) na **poziom 10**

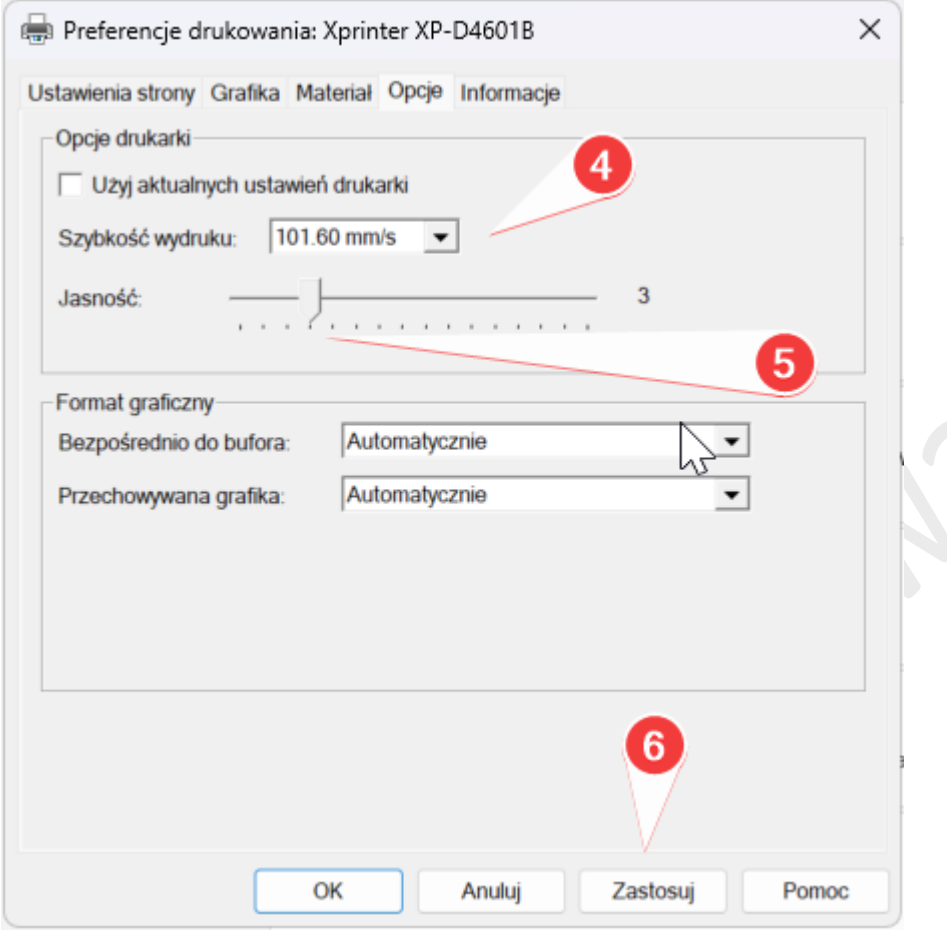

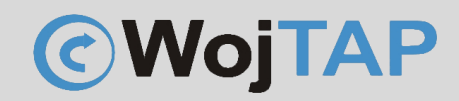

[https://autopakowacz.pl](https://autopakowacz.pl/) pomoc techniczna: 696 099 505

Przechodzimy jeszcze na zakładkę "Grafika"

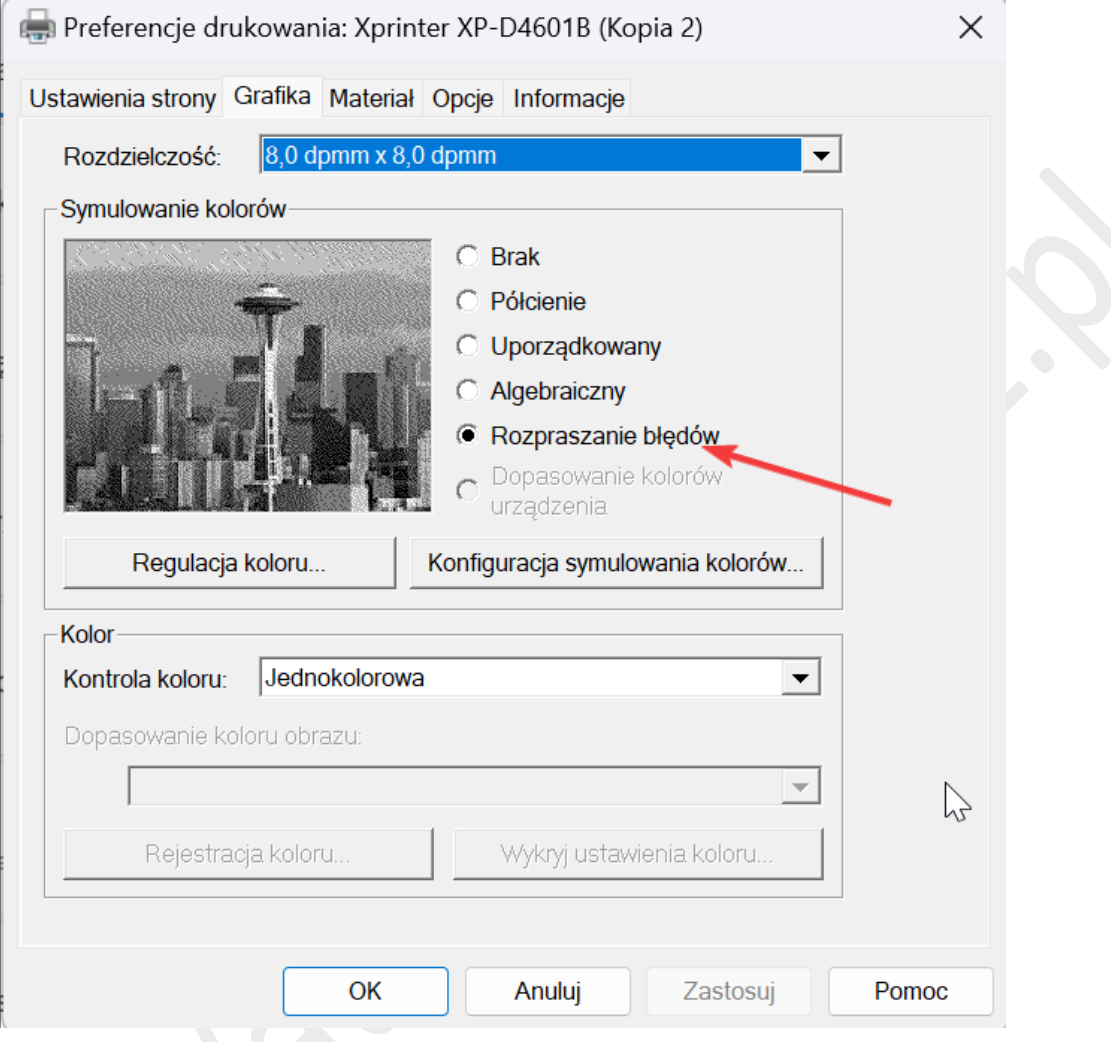

Zaznaczamy "Rozpraszanie błędów"

Zatwierdzamy wszystkie zmiany klikając "Zastosuj" (6)

Parametry podane w tej instrukcji są moim zdaniem optymalne dla poprawy czytelności napisów i grafiki, ale oczywiście można je modyfikować we własnym zakresie.

### *Uwaga:*

*Zmiany te są przeprowadzane na sterowniku danego komputera z systemem Windows i tylko w przypadku wydruku z tego konkretnego urządzenia przyniosą skutek. Jeżeli chcemy aby podobne zmiany ustawień obowiązywały przy drukowaniu z dowolnego urządzenia należy zmienić ustawienia bezpośrednio na drukarce.*

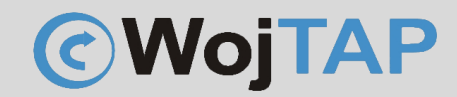

## Instrukcja zmiany jakości druku w bezpośrednio na drukarce

<span id="page-6-0"></span>Aby zmienić jakość wydruku na drukarce należy zmienić prędkość wydruku i gęstość (jasność). W tym celu należy podłączyć drukarkę kablem USB do komputera z systemem Windows, następnie uruchomić program "DiagnosticTool" (do pobrania ze stron[y https://autopakowacz.pl/sterowniki\)](https://autopakowacz.pl/sterowniki) Po uruchomieniu programu klikamy kolejno: "Get Status" (1), "Printer Status" powinien zapalić się na zielono.

(2) "Get" – oprogramowanie wczyta aktualne ustawienia drukarki

(3) zmieniamy parametr "Speed" dopuszczalne wartości 1-8

(4) zmieniamy parametr "Density" dopuszczalne wartości 0-18

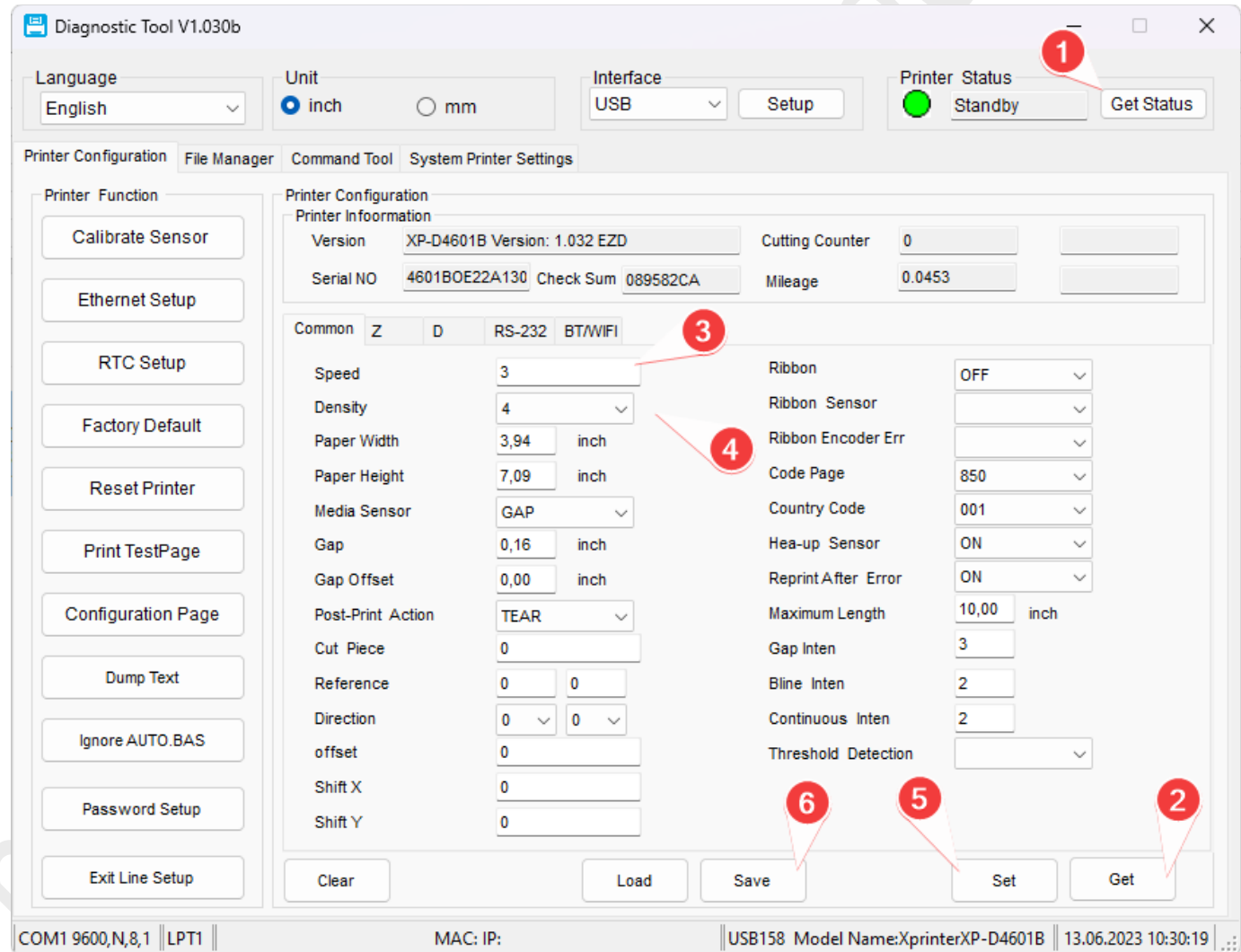

(5) wysyłamy nowe ustawienia do drukarki

### (6) zapisujemy

Od tej pory wszystkie wydruki będą przeprowadzane z zastosowaniem nowych ustawień.

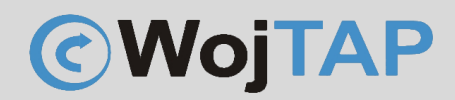

Dziękujemy za zakup naszej drukarki w razie jakichkolwiek problemów zachęcamy do kontaktu z pomocą techniczną pod numerem telefonu **696 099 505.**

Jeśli ktoś potrzebuje pomocy w instalacji możemy połączyć się z Państwa komputerem za pomocą programu AnyDesk (do pobrania ze strony [https://anydesk.com\)](https://anydesk.com/) i wykonać taką instalację.